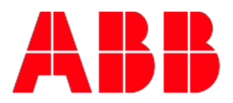

## **Enroll in Training**

## **This guide will describe the steps to enroll in a training program in the Learning Management System (LMS).**

- 1. Either click this link and skip to step 4 or follow the path below.
- 2. Go to ABB.com. Hover your mouse over "products" and select

"Drives".

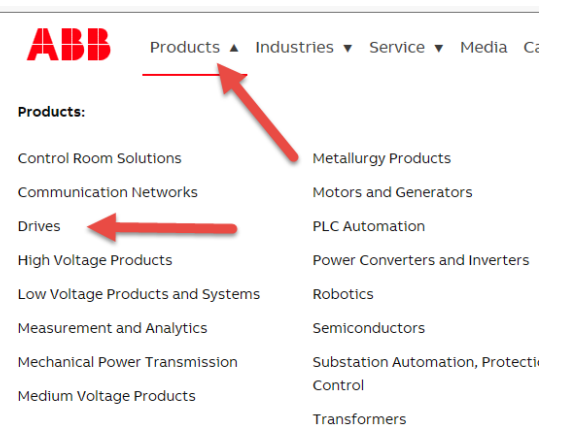

3. Ensure the page is showing the offering for United States of America and select Training.

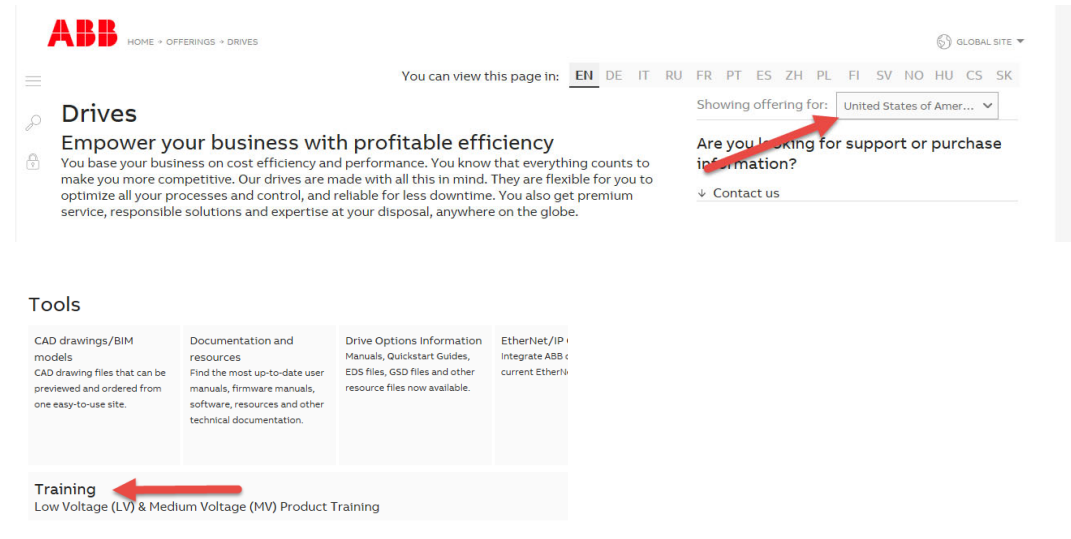

4. Select the audience for training.

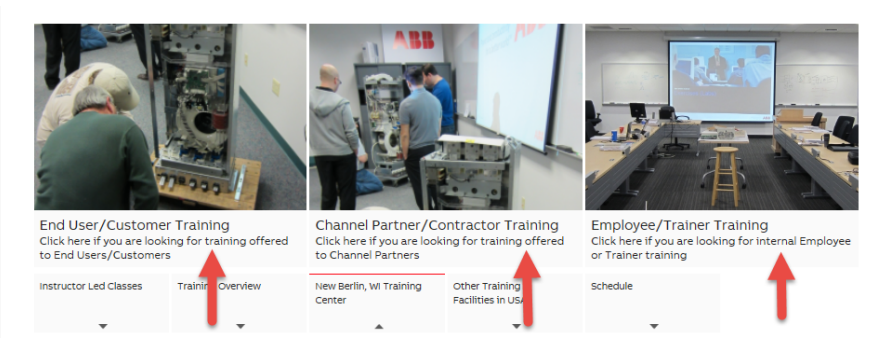

5. Click the link for the desired training program. Sign into the training system if prompted.

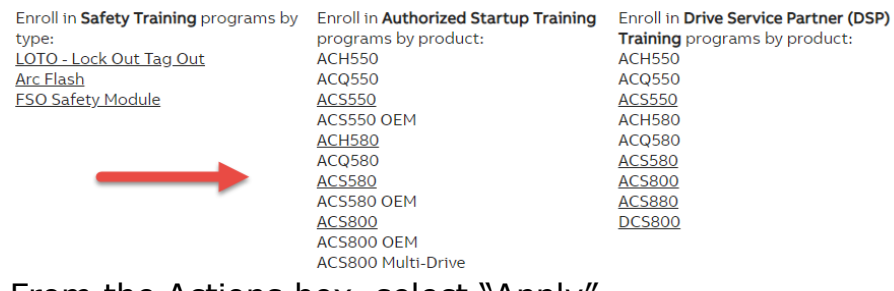

6. From the Actions box, select "Apply".

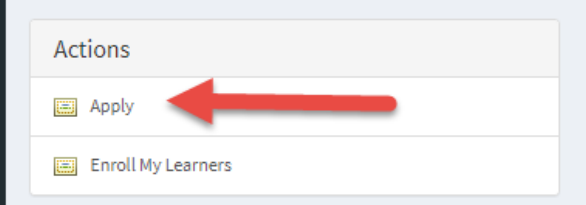

7. To start the online coursework, select apply, and then click the link with the unit name.  $*$ Pop-ups must be allowed in your browser for units to launch. A hard-wired internet connection is advised.

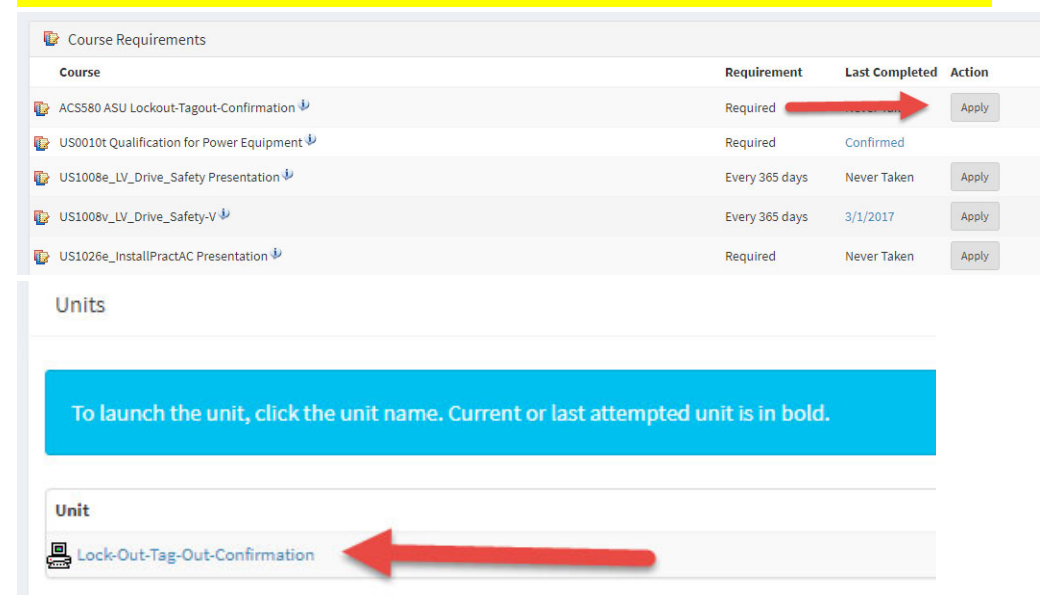

8. To enroll in a classroom session, select "view schedule".

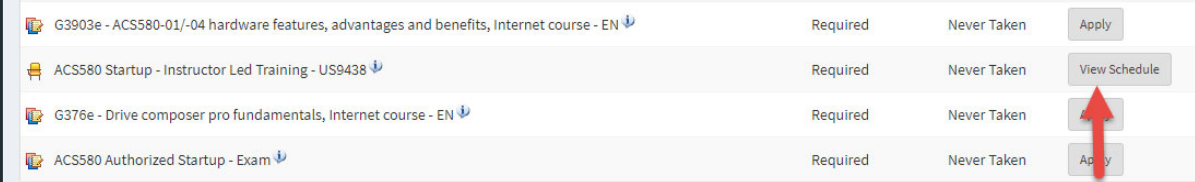

9. Select "Apply" for the class you wish to attend. If there are no classes scheduled or that you can attend, you may join a waitlist class by selecting that option from the "Actions" box. \*\* Please note, all online courses must be completed (excluding the exam) before you may enroll in a class.

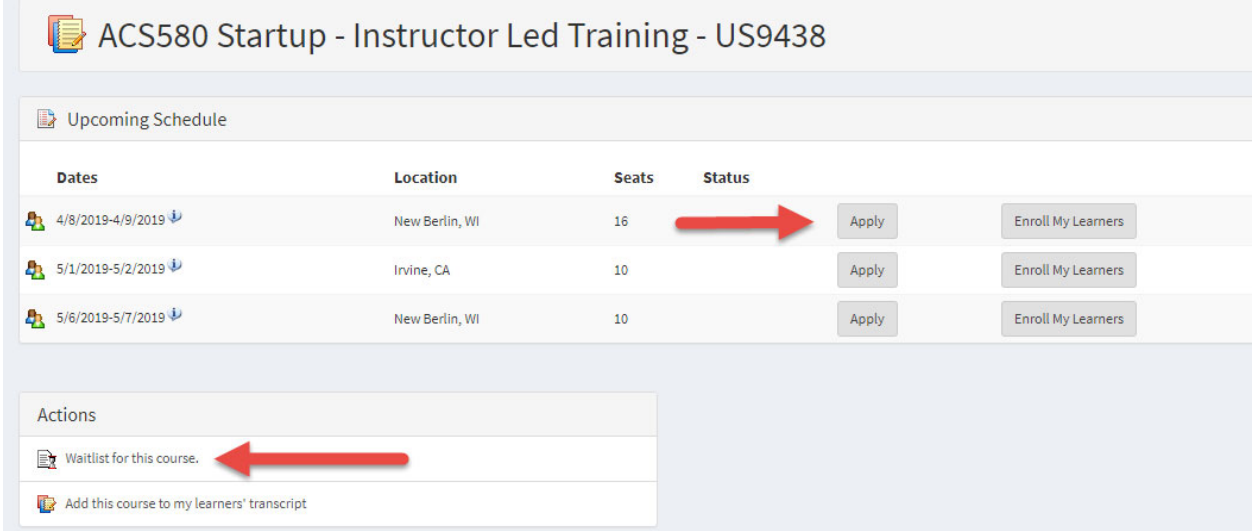

10. Please contact drivestraining@us.abb.com or call 262-785-3260 with questions or concerns.